## **UPS WorldShip Import Setup Guide**

## *A guide for importing addresses from the Lakeshore system into the UPS WorldShip program.*

The following instructions assume that the UPS WorldShip application has been properly installed and the computer can access the Lakeshore network. In order to import addresses an import map must be created through an ODBC connection.

The following screens from the UPS WorldShip program will illustrate the steps needed to import addresses (screens may be slightly different due to different versions of the software. Terminology should be correct).

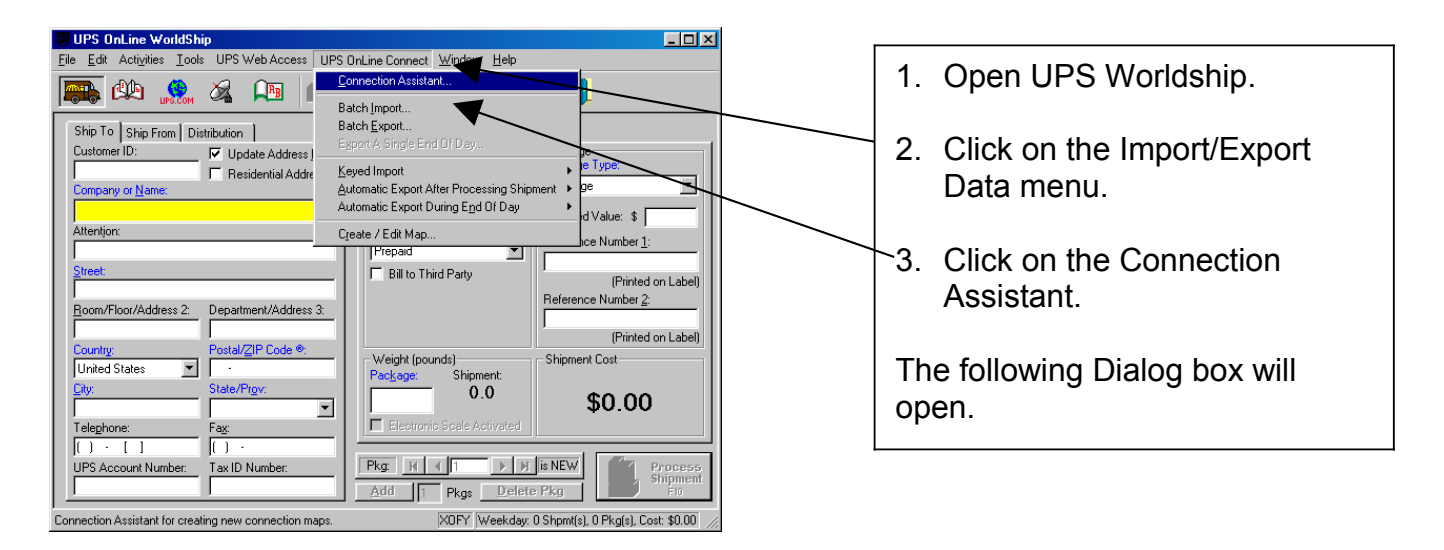

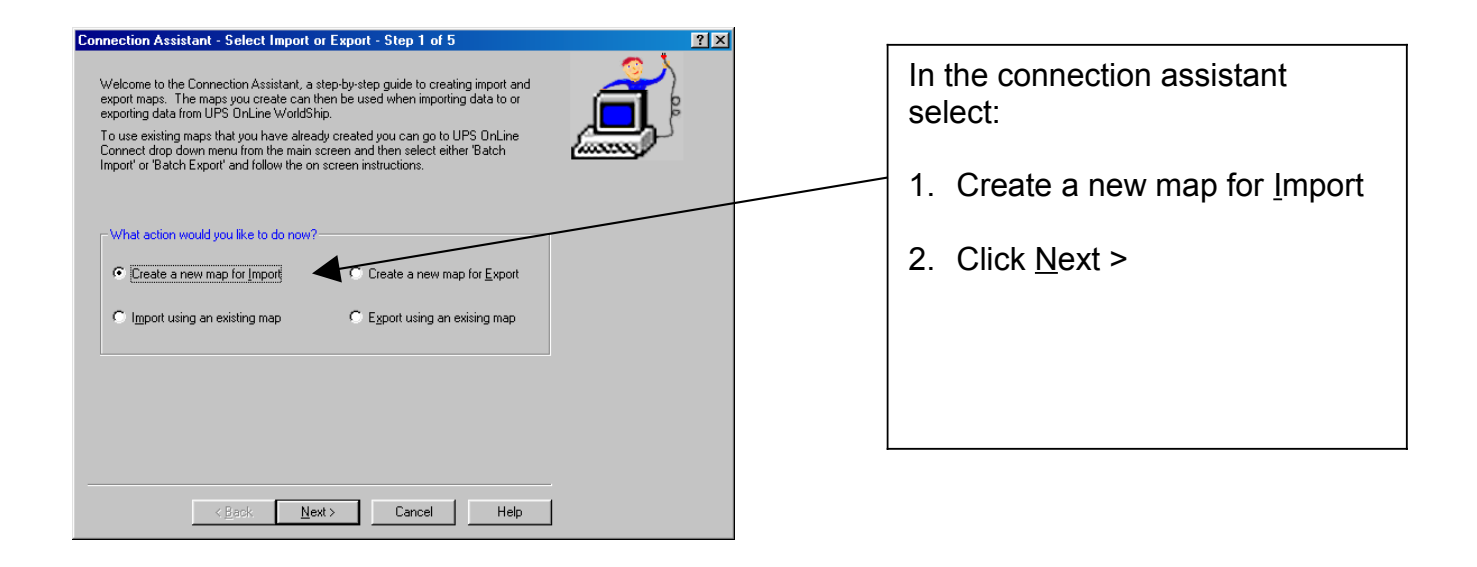

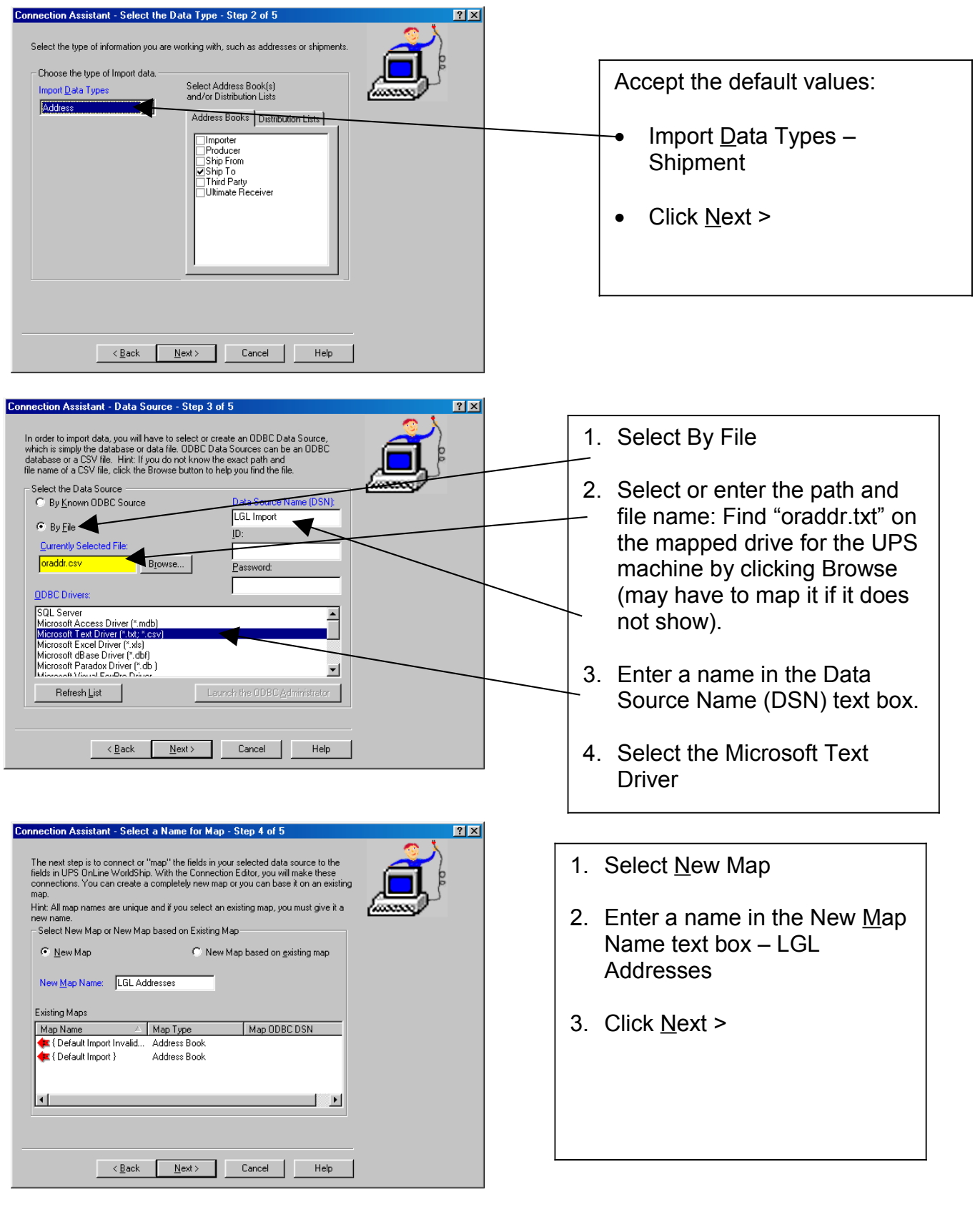

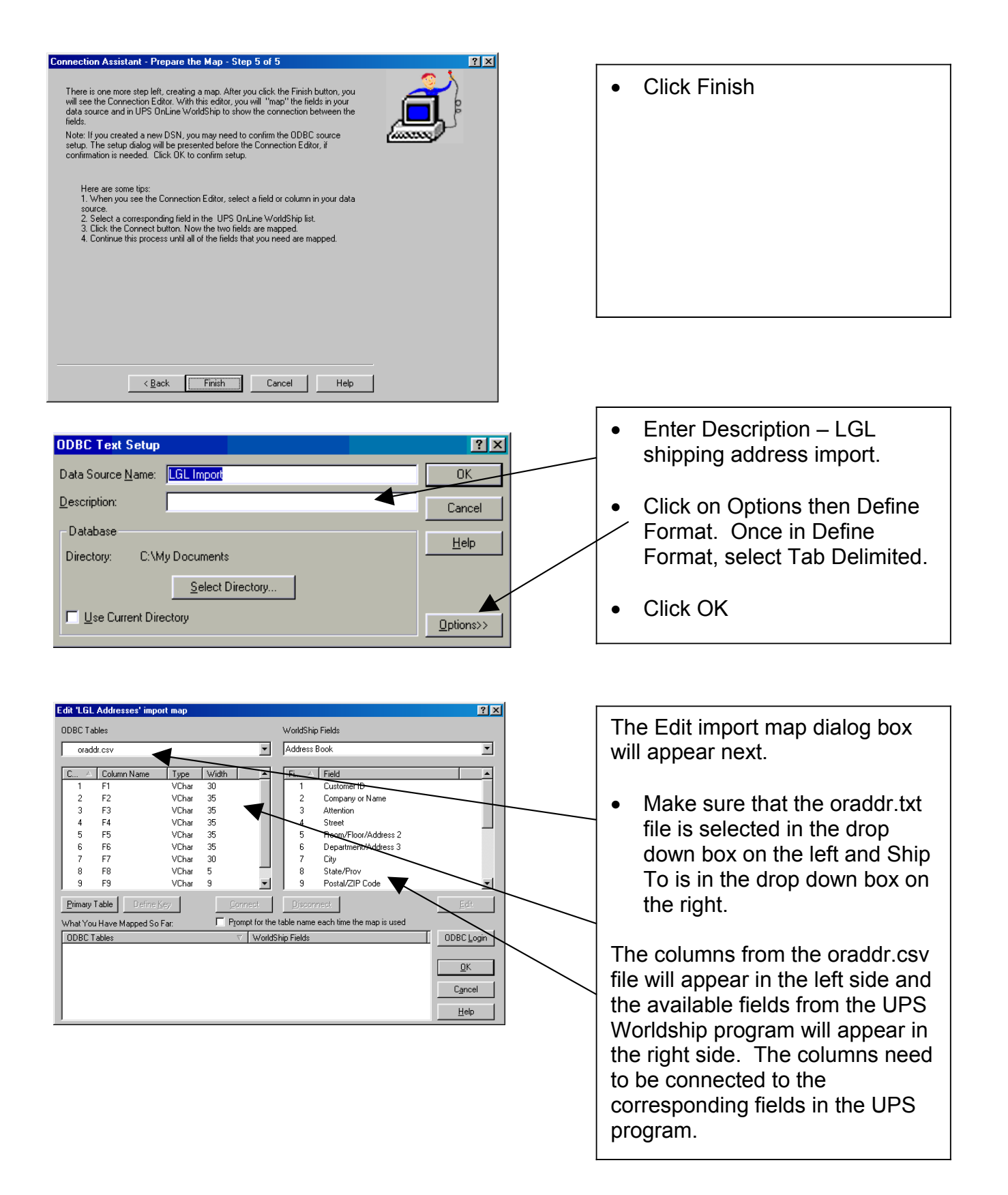

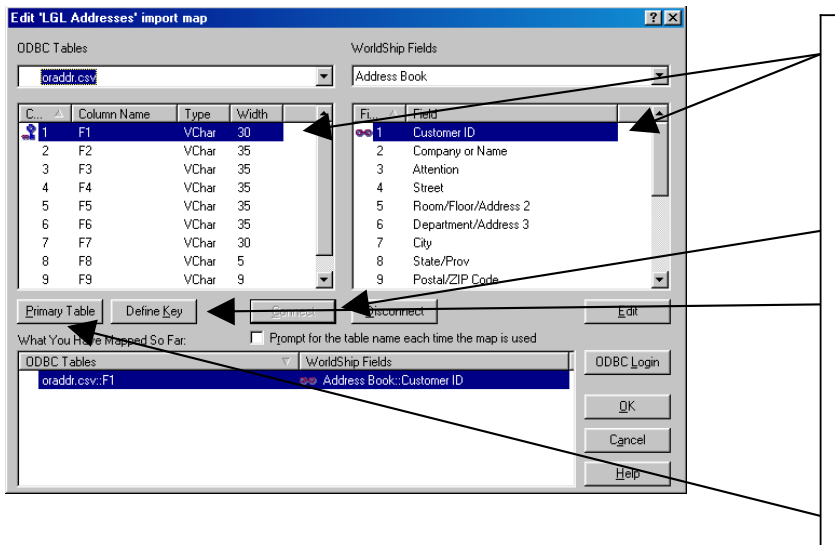

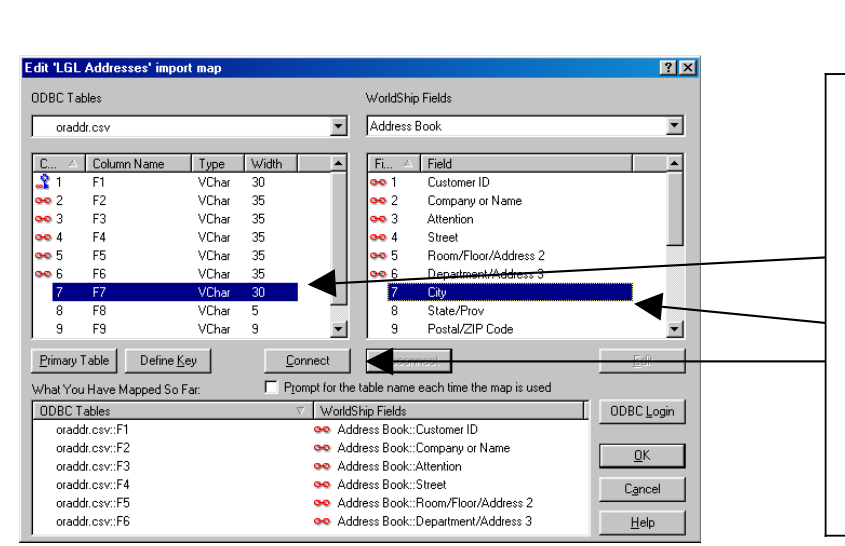

1. The first step in connecting the fields is to select the F1 field on the left and Customer ID on the right.

2. Then the Connect button.

3. The F1 column must be the key field (unique values), click on the Define Key button (while the F1 column name is selected)

4. Next click on the Primary Table.

The remaining fields must be connected as listed in the table below.

• Select the column on the left side, e.g., F7 and the field on the right side, e.g., City, then click the Connect button. Continue until all columns are connected.

Then click OK

Connect the fields as listed:

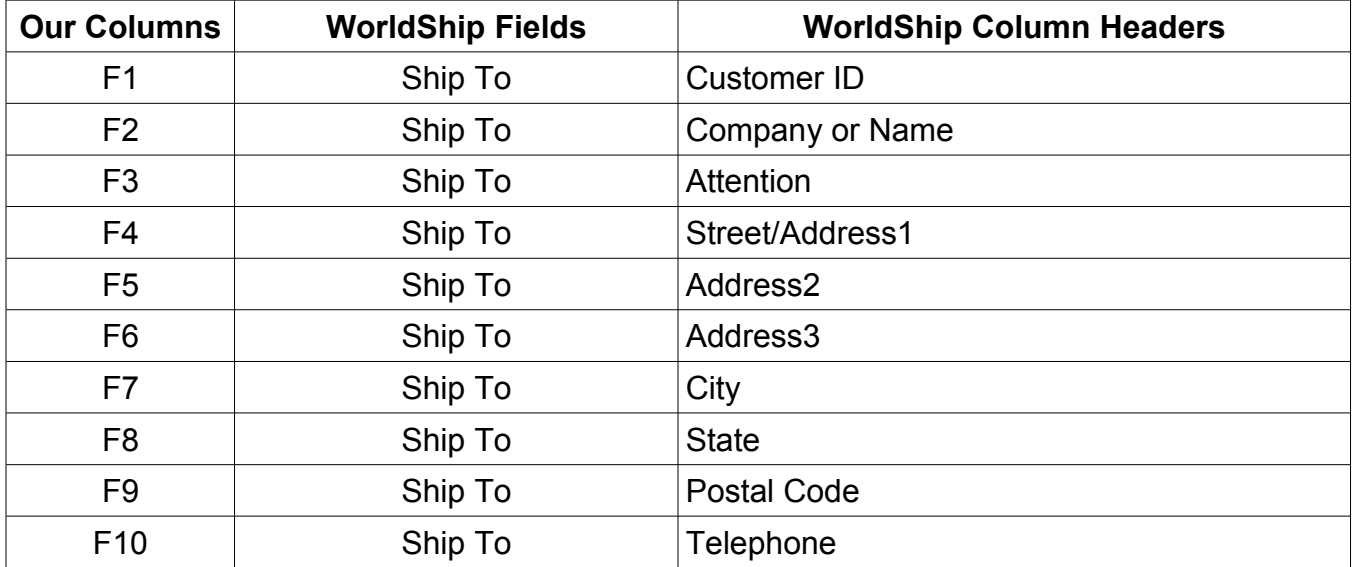

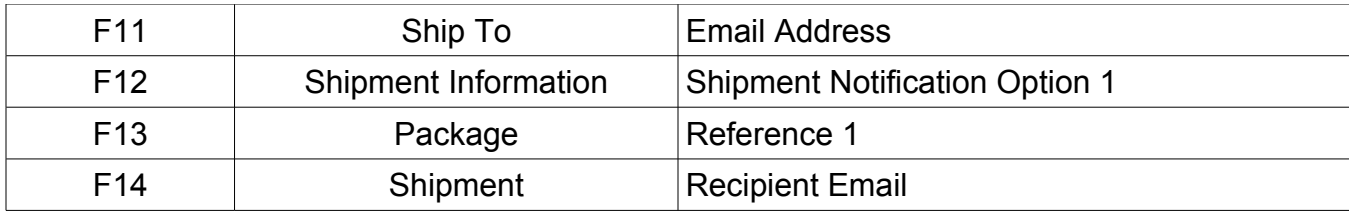

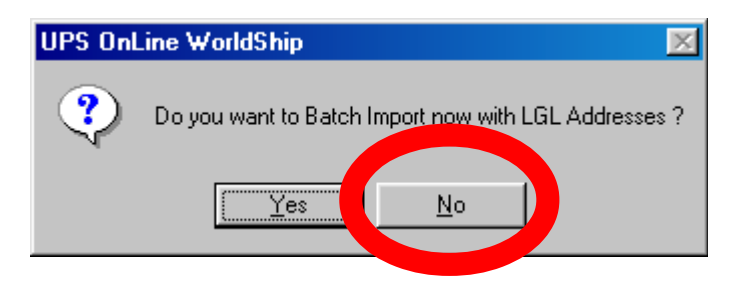

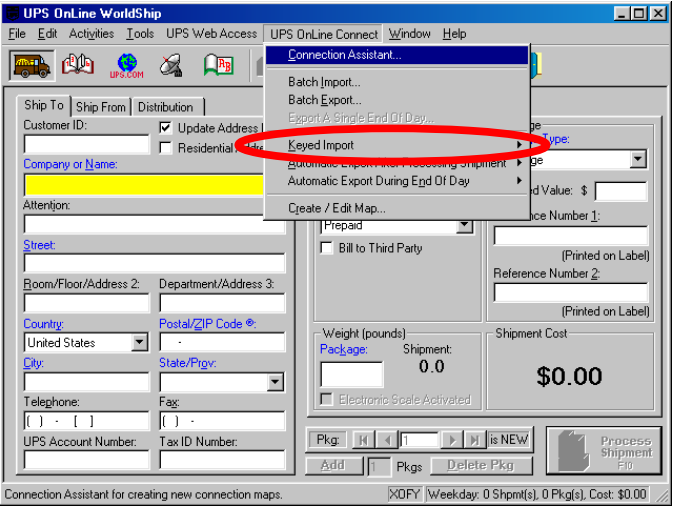

• Click No

- Click Import/Export Data.
- Select Keyed Import then "More".
- From the list that shows, select LGL Import.
- Click Import.